# Manual Synchronization for ServiceNow

Last Modified on 03/12/2024 11:40 am EDT

Before we start the synchronization process:

## Test your Connection from ServiceNow

Manual synchronization in ServiceNow happens via the **Exalate** button in the **Entity Sync Status** Panel present under the Exalate admin console.

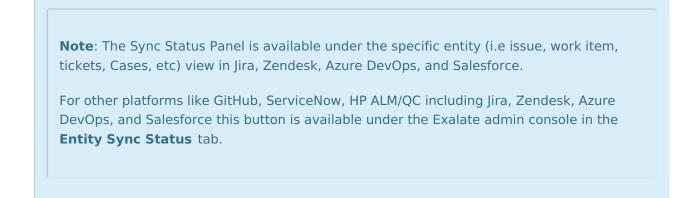

Exalate the entities from ServiceNow

1. Go to the Entity Sync status tab in the Exalate admin console.

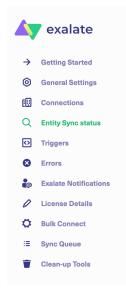

2. This sync panel provides a view of the status of the entity under sync. You can also find the remote entity link in there if it is available.

Select the entity type in ServiceNow from a drop-down list. The common ones are: Incidents, Problems, Change Requests, Cases, Request Items (RITM), and Catalog Tasks.

Enter the Entity URN. Then click on the **Search** button.

In case the entity is already under synchronization you will see the entity status and the remote issue link in case it's available.

| Entity Sync status               |             |                                                                                                    |
|----------------------------------|-------------|----------------------------------------------------------------------------------------------------|
| The sync panel provides a view o | n the statu | s of the entity, which is under synchronization. You can also find a remote entity link in there if it is available. |
| Select an entity type*           |             |                                                                                                    |
| Account                          | ~           |                                                                                                    |
| Entity Urn*                      |             |                                                                                                    |
|                                  |             | Search                                                                                                    |

#### 3. Exalate the Issue

You can see 2 buttons at the bottom on the Exalate panel: **Exalate** & **Connect**. If the entity is not synchronized the following status will be displayed.

| Status: NOT | SYNCHRONIZED |
|-------------|--------------|
|             |              |
|             |              |
| Exalate     | Connect      |

**Exalate** allows you to synchronize & create a new entity on the destination instance.

**Connect** allows you to connect 2 existing entities present in both instances.

- 3.1. To Exalate an entity, click the **Exalate** button.
- 3.2. Choose the name of the Connection you have created.
- 3.3. Click **Submit**.

#### You are about to synchronize the issue COM-8.

|                     | Connection*  |                     |  |         |  |
|---------------------|--------------|---------------------|--|---------|--|
|                     | Select a con | Select a connection |  |         |  |
|                     |              | Cancel              |  | Exalate |  |
| Product             |              |                     |  |         |  |
| About Us 🔼          |              |                     |  |         |  |
| Release History 🖄 👘 |              |                     |  |         |  |

### You With the see the progress of the synchronization within the panel.

API Reference C
API Reference C
Academy C
Academy C
Academy C
Academy C
Academy C
Academy C
Academy C
Academy C
Academy C
Academy C
Academy C
Academy C
Academy C
Academy C
Academy C
Academy C
Academy C
Academy C
Academy C
Academy C
Academy C
Academy C
Academy C
Academy C
Academy C
Academy C
Academy C
Academy C
Academy C
Academy C
Academy C
Academy C
Academy C
Academy C
Academy C
Academy C
Academy C
Academy C
Academy C
Academy C
Academy C
Academy C
Academy C
Academy C
Academy C
Academy C
Academy C
Academy C
Academy C
Academy C
Academy C
Academy C
Academy C
Academy C
Academy C
Academy C
Academy C
Academy C
Academy C
Academy C
Academy C
Academy C
Academy C
Academy C
Academy C
Academy C
Academy C
Academy C
Academy C
Academy C
Academy C
Academy C
Academy C
Academy C
Academy C
Academy C
Academy C
Academy C
Academy C
Academy C
Academy C
Academy C
Academy C
Academy C
Academy C
Academy C
Academy C
Academy C
Academy C
Academy C
Academy C
Academy C
Academy C
Academy C
Academy C
Academy C
Academy C
Academy C
Academy C
Academy C
Academy C
Academy C
Academy C
Academy C
Academy C
Academy C
Academy C
Academy C
Academy C
Academy C
Academy C
Academy C
Academy C
Academy C
Academy C
Academy C
Academy C
Academy C
Academy C
Academy C
Academy C
Academy C
Academy C
Academy C
Academy C
Academy C
Academy C
Academy C
Academy C
Academy C
Academy C
Academy C
Academy C
Academy C
Academy C
Academy C
Academy C
Academy C
Academy C
Academy C
Academy C
Academy C
Academy C
Academy C
Academy C
Academy C
Academy C
Academy C
Academy C
Academy C
Academy C
Academy C
Academy C
Academy C
Academy C
Academy C
Academy C
Academy C
Academy C
Academy C
Academy C
Academy C
Academy C
Academy C
Academy C
Academy C
Academy C
Academy C
Academy C
Academy C
Academy C
Academy C
Academy C
Academy C
Academy C
Academy C
Academy C
Academy C
Academy C
Academy C
Academy C
Academy C
Academy C
Academy C
Academy C
Academy C
Academy C
Academy C
Academy C
Academy C
Academy C
Academy C
Academy C
Academy C
Academy C
Academy C
Academy C
Academy C
Academy C
Academy C
Academy C
Acad